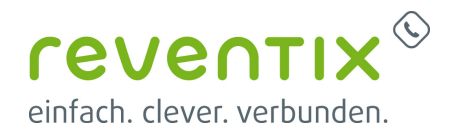

# **Video-Telefonie über die Web-Konferenz reventix rooms**

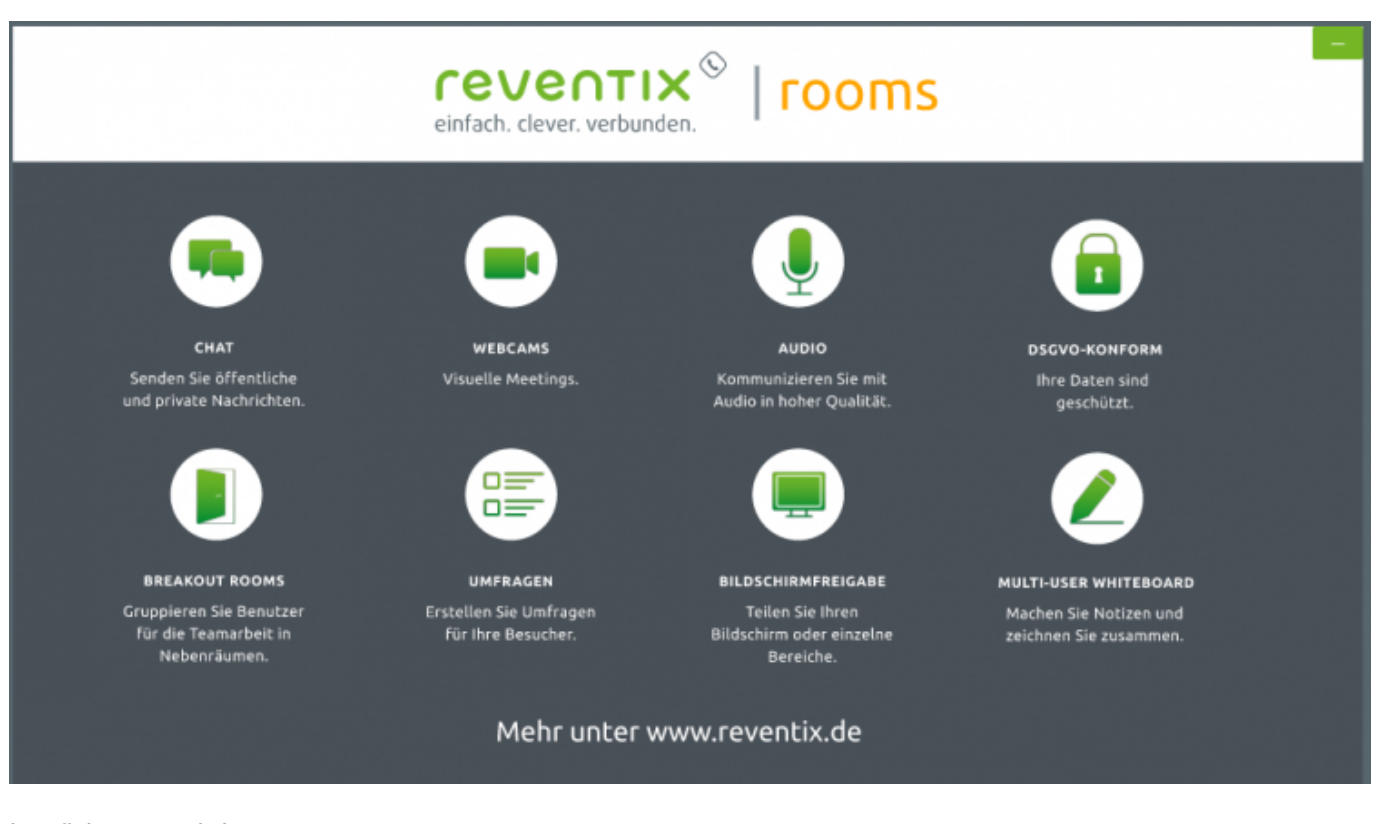

benötigte Produkte: **reventix rooms - Admin-Oberfläche reventix rooms - Raum reventix rooms - Teilnehmer**

### **1. Erstellen einer Web-Konferenz**

Navigieren Sie zu **Konferenz → Web-Konferenz**

Video-Telefonie über die Web-Konferenz reventix rooms

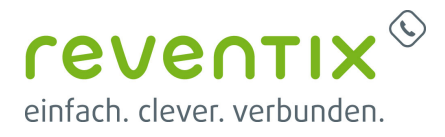

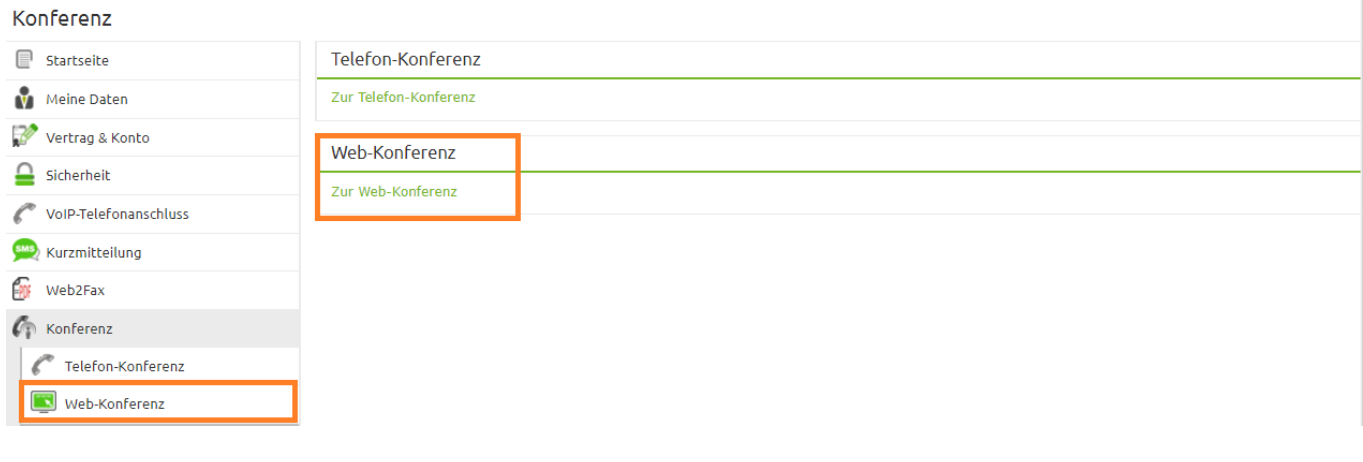

Um eine neue Web-Konferenz zu erstellen, klicken Sie auf **Neue Konferenz anlegen**

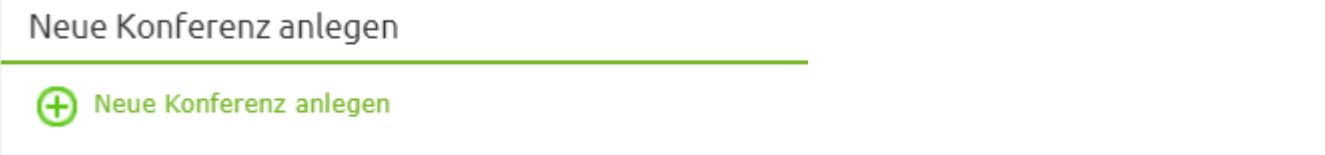

## **2. Die Wichtigsten Hinweise bei der Erstellung einer Web-Konferenz**

Definieren Sie zunächst die wichtigsten Parameter Ihrer neuen Web-Konferenz. Legen Sie ein **Startund Enddatum/Zeit** fest.

**Beachten Sie, dass die Konferenz erst 10 Minuten vor Beginn betreten werden kann. Eine automatische Verlängerung ist nicht möglich. Planen Sie daher genügend Pufferzeit ein.**

**Die Konferenz wird vom System beendet, sobald die Endzeit erreicht ist.**

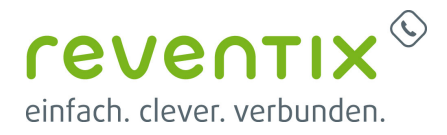

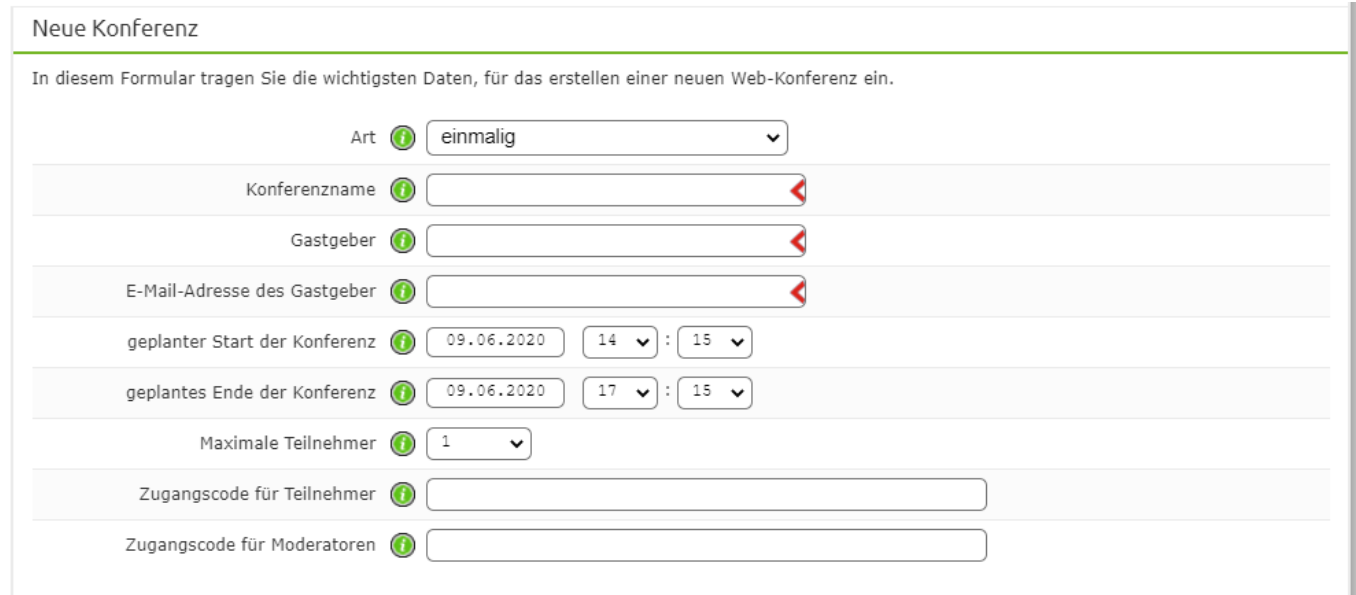

Sie können die Art der Konferenz bestimmen: einmalige Konferenz, wöchentlich wiederkehrende Meetings oder tägliches Brainstorming.

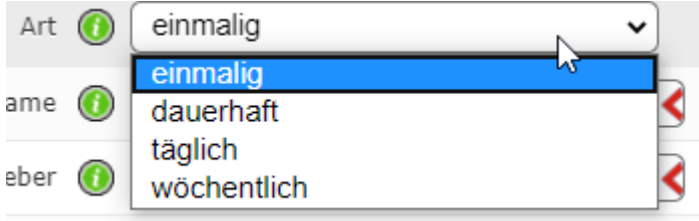

Im Bereich **Weitere Optionen** können Sie Rechte wie Audio- und Videoparameter, Chat und Notizfunktion der Teilnehmer festlegen.

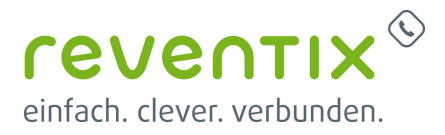

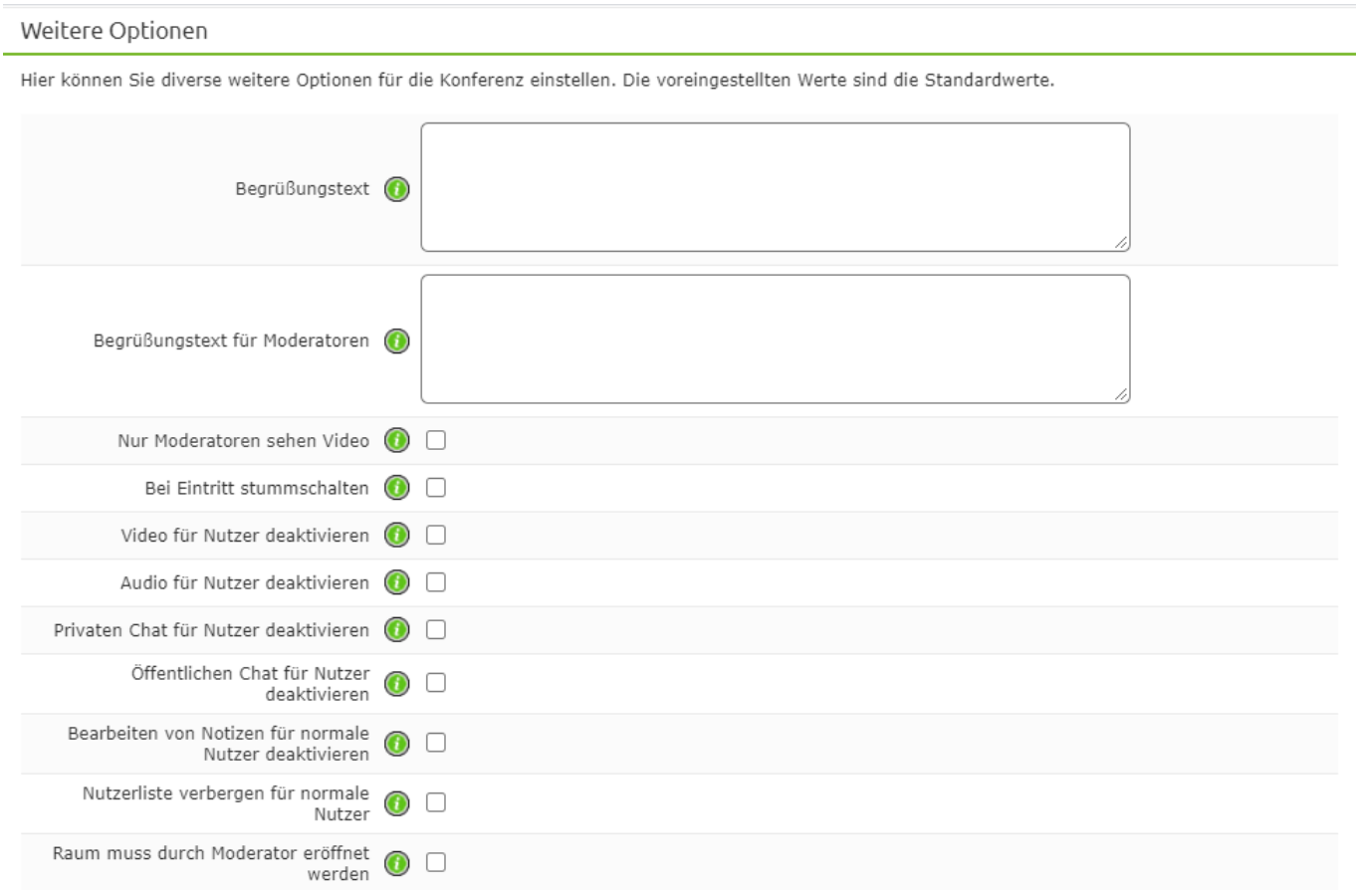

Wenn Sie nun die Konferenz angelegt haben, können Sie sehen, in welchem Status sich Ihre Konferenz befindet. **inaktiv, aktiv, vergangen**

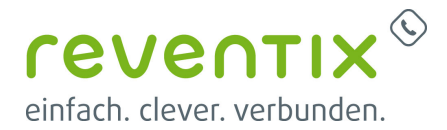

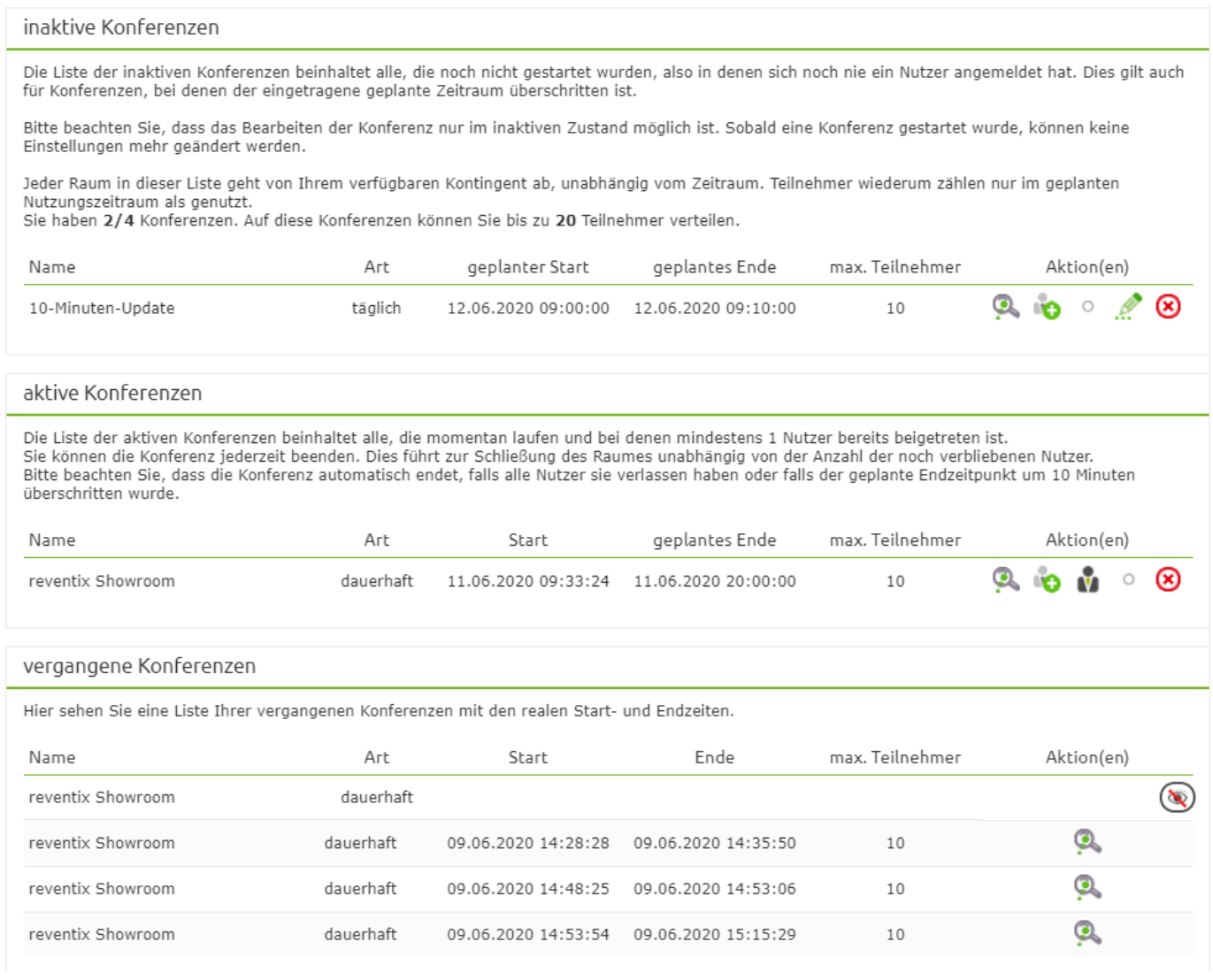

### **3. Die Web-Konferenz starten**

Um Teilnehmer in Ihre Konferenz einzuladen, klicken Sie auf das Plus Symbol (das zweite Symbol von Links). Um als Moderator die Konferenz zu betreten, klicken Sie einfach auf das schwarze Männchen in der Mitte.

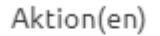

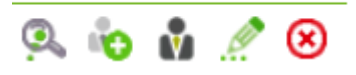

Wenn Sie Teilnehmer einladen möchten, gelangen Sie zu dieser Maske. Hier sind alle wichtigen Informationen enthalten, die Sie als Moderator und ihre Teilnehmer benötigen um die Konferenz zu betreten.

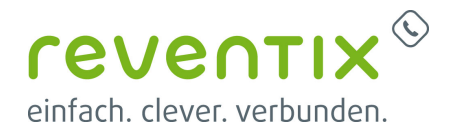

- Der Link zur Konferenz.
- Die Zugangscodes.
- Auch eine rein telefonische Einwahl in die Web-Konferenz ist möglich.
- Alle Infos können Sie ganz bequem per E-Mail verschicken.

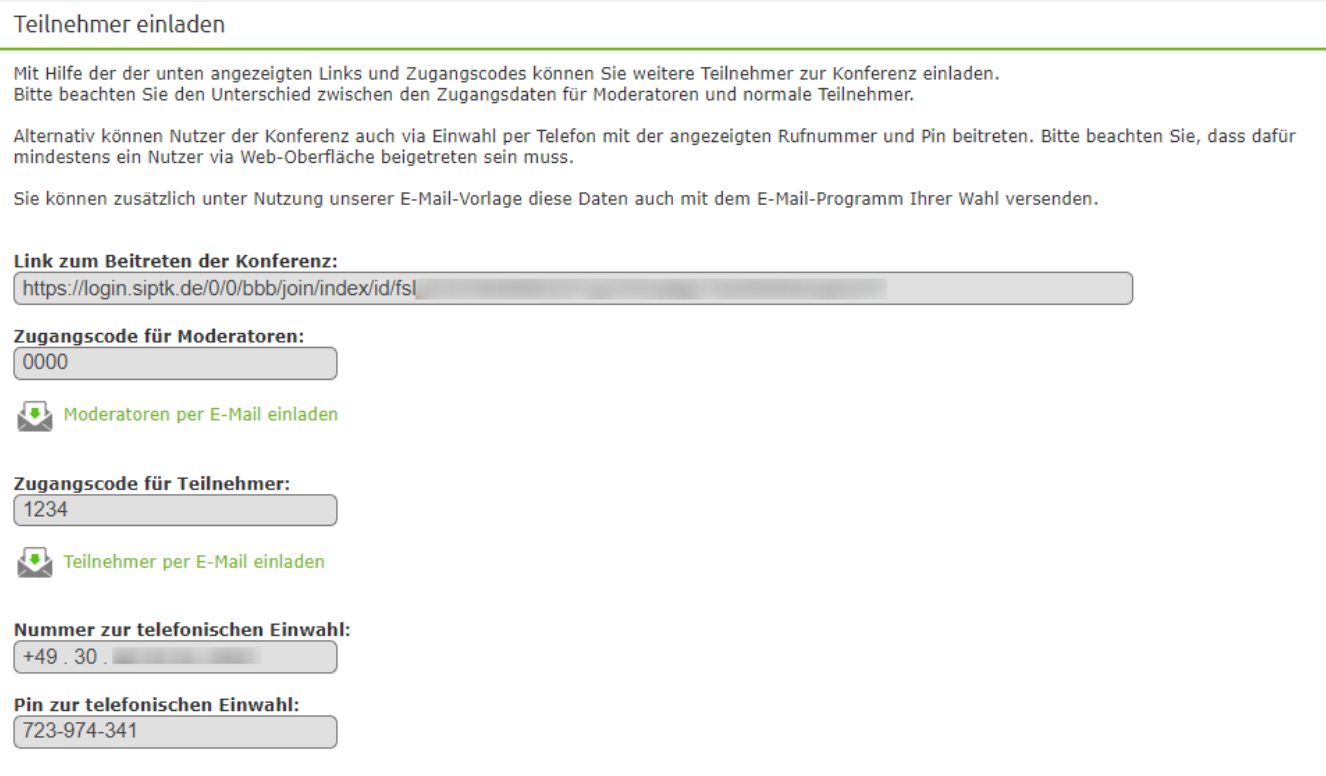

Über den Link gelangen Sie zunächst zu diesem Fenster. Hier tragen Sie Ihren Moderatoren- oder

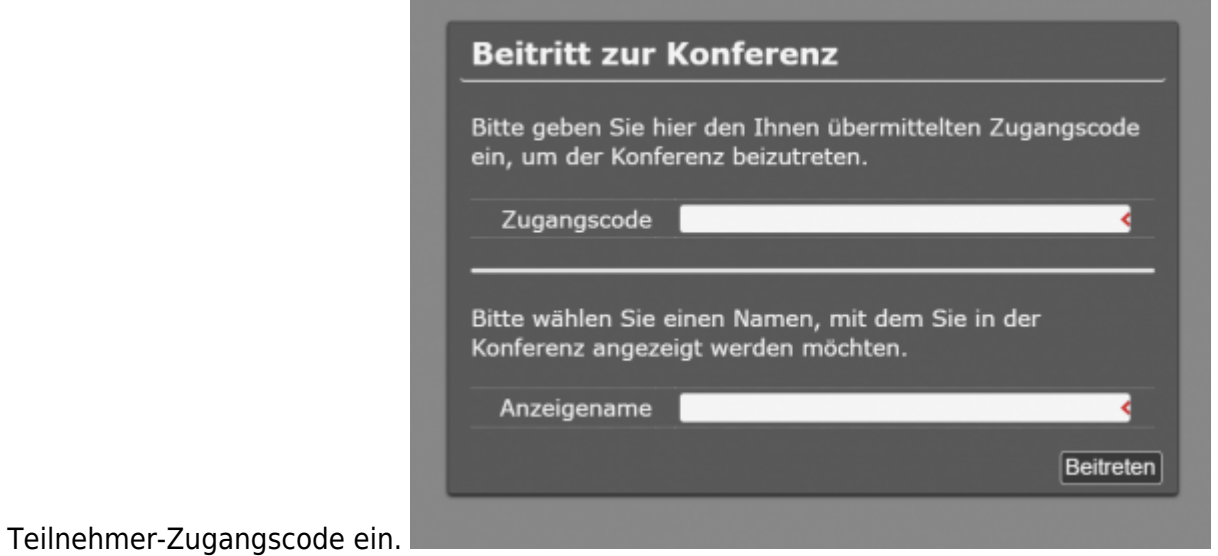

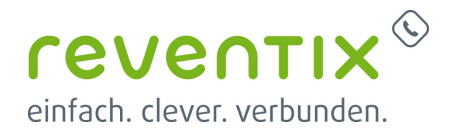

## **4. Die Oberfläche der Web-Konferenz**

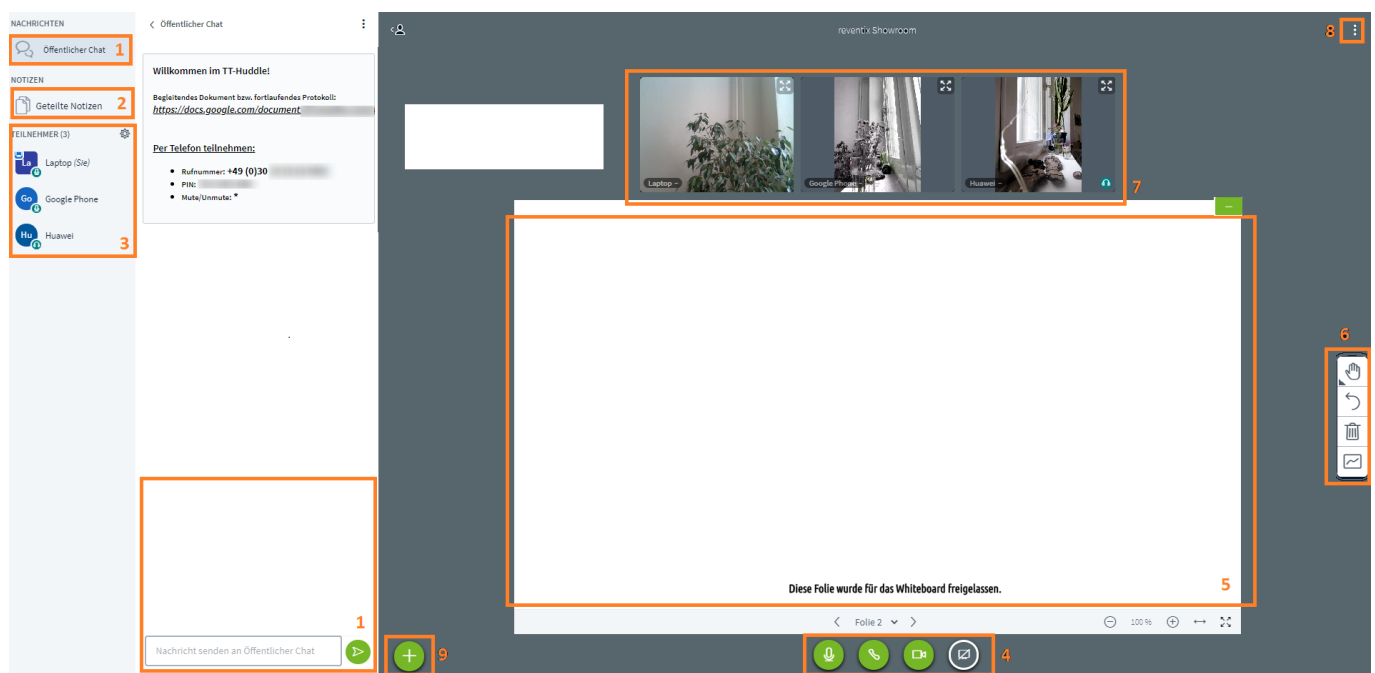

Bereiche in der Web-Konferenz:

#### 1 **Öffentlicher Chat**

Hier kann während der Web-Konferenz zusätzlich in einem Chat kommuniziert werden.

#### 2 **Geteilte Notizen**

Hier können für alle Teilnehmer sichtbar Notizen protokolliert, Besprechungspunkte oder die Agenda festgehalten werden. Die Notizen können Sie dann für den späteren Gebrauch als HTML oder Text Datei einfach exportieren.

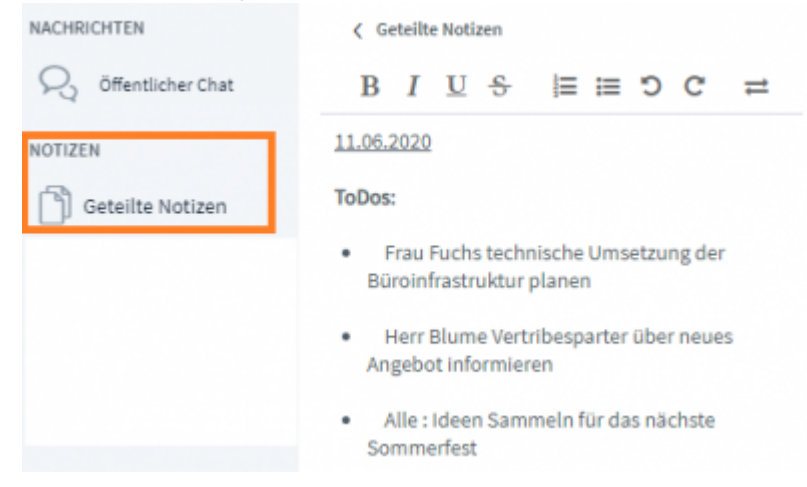

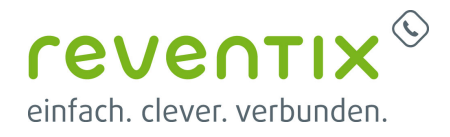

#### 3 **Teilnehmer**

Die Anzeige der Teilnehmer im Raum. Auch können Sie hier als Moderator alle Teilnehmer stumm schalten, Rechte einschränken und Breakout-Räume erstellen.

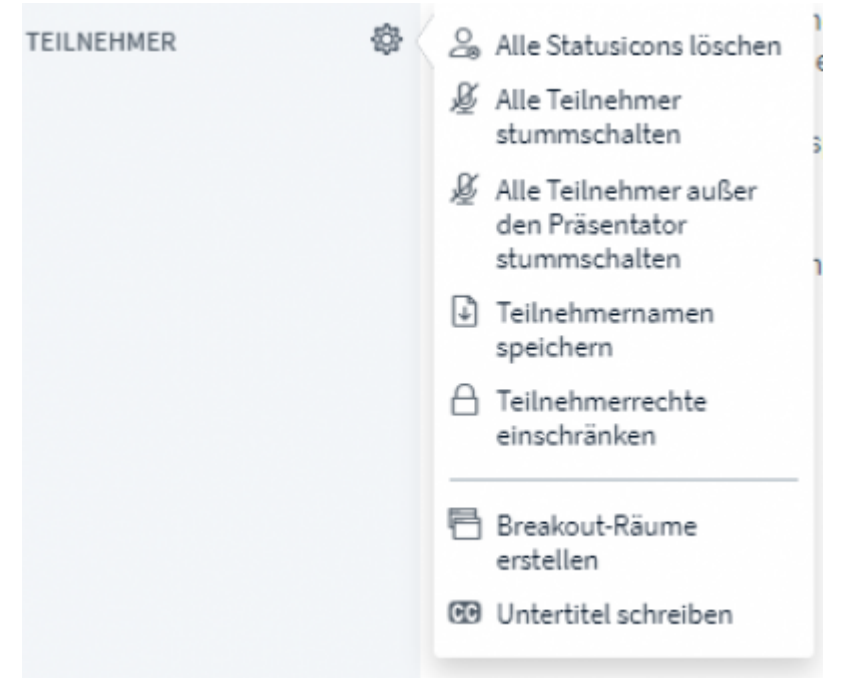

Auch können sich Teilnehmer auf einen bestimmten Staus setzen bzw. Icons auswählen.

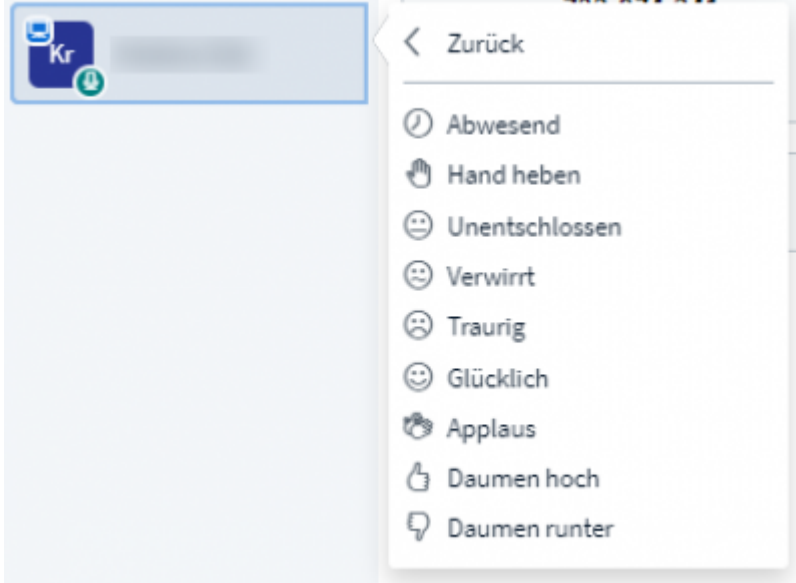

#### 4 **Video-/Audio Optionen**

Sie können Ihr Mikrofon stumm schalten, Ihre Webcam freigeben und Ihren Bildschirm teilen.

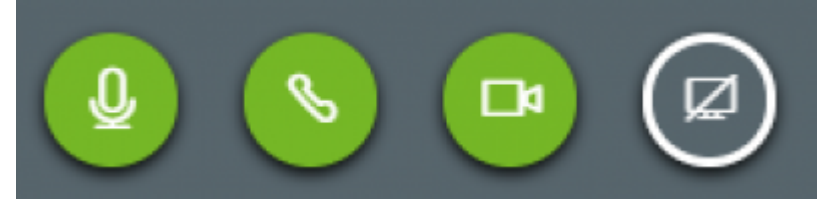

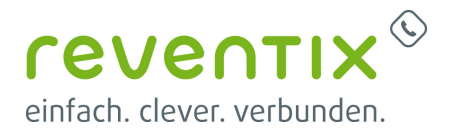

#### 5 **Whiteboard**

Auf dem interaktiven Whiteboard können während der Konferenz, für alle Teilnehmer sichtbar, Inhalte visualisiert werden.

#### 6 **Werkzeuges des Whiteboards**

In diesem Bereich befinden sich die Werkzeuge für das Whiteboard. Farben, Stiftgrößen und Formen. Auch kann hier der Mehrbenutzer-Modus gestartet werden (alle Teilnehmer können das Whiteboard dann benutzen).

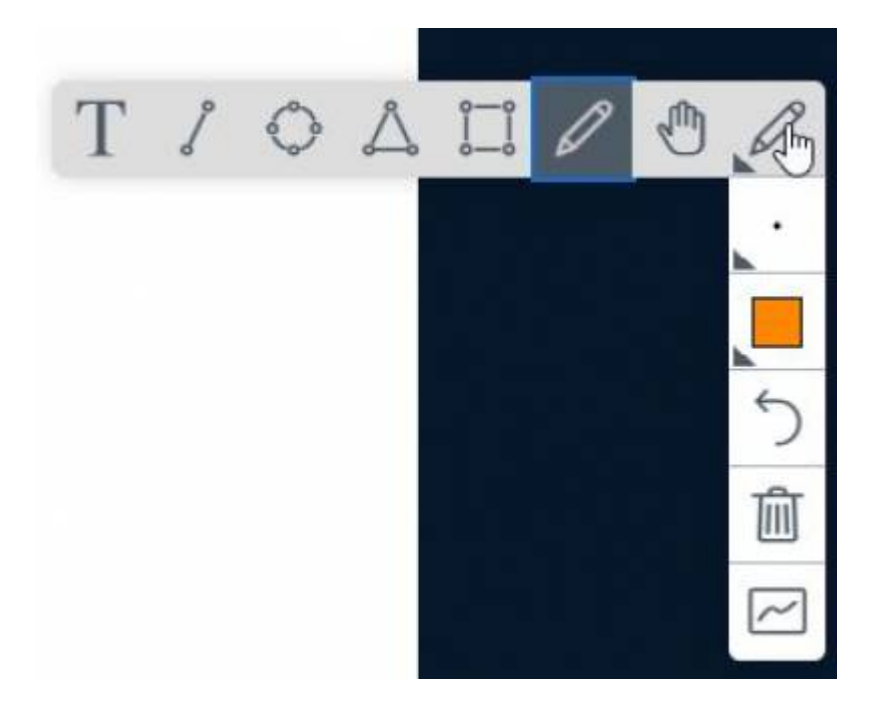

#### 7 **Teilnehmer Videos**

In diesem Bereich werden alle übertragenen Webcam-Videos der Teilnehmer angezeigt.

#### 8 **Optionen**

Hier finden Sie weitere Einstellungsmöglichkeiten. Ebenso kann hier die Web-Konferenz beendet/verlassen werden.

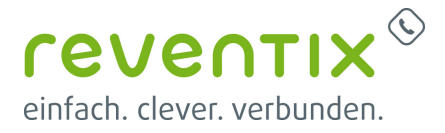

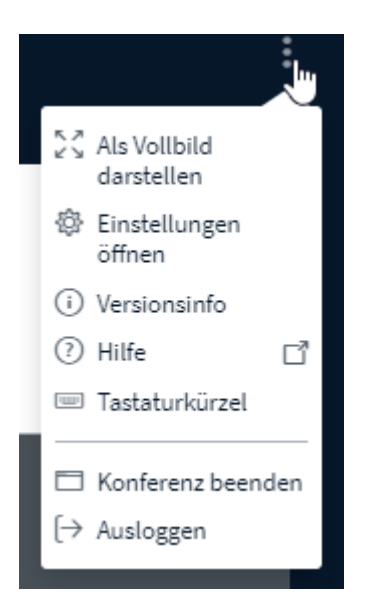

#### 9 **Umfrage erstellen**

Dieses Plus-Symbol ist nur für den Moderator sichtbar. Er kann:

- Umfragen starten
- Präsentationen hochladen
- Externe Videos per Link teilen (z. B.: YouTube, Vimeo etc.)

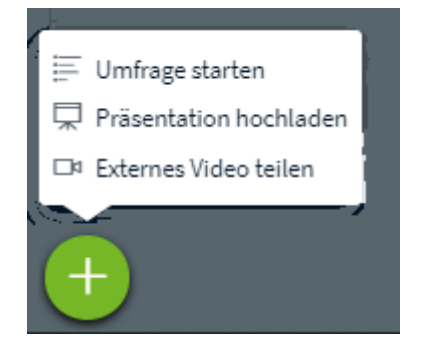

### **5. Links / Quellen / Referenzen**

- reventix-Homepage:<https://www.reventix.de/produkte/rooms>
- reventix-Kundenportal:<https://login.sipbase.de>

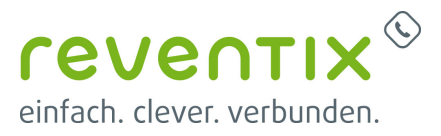

Von:

<https://www.reventix.de/wiki/> - **reventix Wiki**

Link: **[https://www.reventix.de/wiki/konfigurationshilfen:reventix:video-telefonie\\_ueber\\_die\\_web-konferenz\\_reventix\\_rooms](https://www.reventix.de/wiki/konfigurationshilfen:reventix:video-telefonie_ueber_die_web-konferenz_reventix_rooms)**

Letzte Aktualisierung: **2020/08/06 16:07**

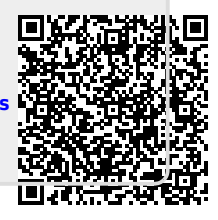